# Cisco Email Security용 Azure AD 구성 스크립트

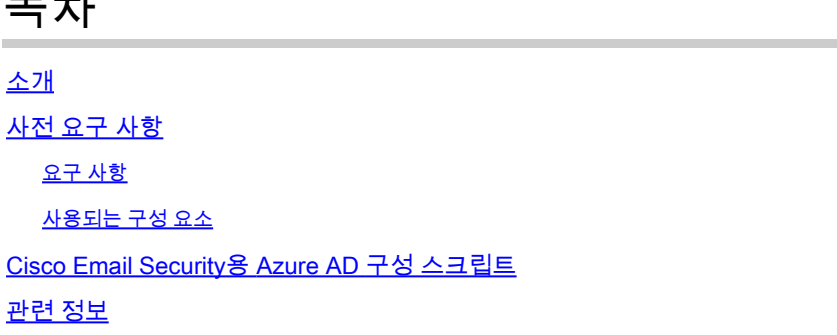

# 소개

 $\overline{m}$   $\overline{m}$ 

이 문서에서는 UNIX/Linux 환경에서 실행할 수 있는 스크립트를 제공하여 자체 서명 인증서를 만드 는 데 사용되는 프로세스와 Cisco Email Security 구성에 필요한 경우 필요한 Microsoft Azure 단계 를 간소화합니다. 이 스크립트는 MAR(Mailbox Auto Remediation), Microsoft Office 365 LDAP 커넥 터 또는 Cisco Threat Analyzer for Office 365에 사용할 수 있습니다. 이 스크립트는 독립적이며 모 든 버전의 AsyncOS for Email Security Appliance(ESA)에서 사용할 수 있습니다.

참고: 이 문서는 개념 증명이며 예시 자료로 제공됩니다. 이러한 단계가 성공적으로 테스트되 었지만 이 문서는 주로 데모 및 설명을 목적으로 합니다. 맞춤형 스크립트는 Cisco의 범위 및 지원 가능성 밖에 있습니다. Cisco TAC(Technical Assistance Center)는 언제든지 외부 스크 립트를 작성, 업데이트 또는 트러블슈팅하지 않습니다. 스크립트를 시도하고 구성하기 전에 최종 스크립트를 구성할 때 스크립팅 지식이 있는지 확인하십시오.

참고: Cisco TAC 및 Cisco Support는 Microsoft Exchange, Microsoft Azure AD 또는 Office 365와 관련된 고객 측 문제를 해결할 수 없습니다.

# 사전 요구 사항

요구 사항

Cisco에서는 [Azure AD 및 Office 365 사서함 설정을 읽고 ESA에 대해 구성하는 방법을](https://www.cisco.com/c/ko_kr/support/docs/security/email-security-appliance/211404-How-to-configure-Azure-AD-and-Office-365.html) 이해[할 것](https://www.cisco.com/c/ko_kr/support/docs/security/email-security-appliance/211404-How-to-configure-Azure-AD-and-Office-365.html) [을 권장합니다](https://www.cisco.com/c/ko_kr/support/docs/security/email-security-appliance/211404-How-to-configure-Azure-AD-and-Office-365.html).

사용되는 구성 요소

이 문서는 특정 소프트웨어 및 하드웨어 버전으로 한정되지 않습니다.

이 스크립트의 목적과 실행에는 OpenSSL이 설치되어 있다고 가정합니다. 터미널 프롬프트에서 openssl 또는 openssl 버전을 실행하여 설치를 확인합니다.

이 글의 목적을 위해, 스크립트는 my\_azure.sh로 호출되어 실행됩니다. 원하는데로 대본의 이름을

지정하세요.

이 문서의 정보는 특정 랩 환경의 디바이스를 토대로 작성되었습니다. 이 문서에 사용된 모든 디바 이스는 초기화된(기본) 컨피그레이션으로 시작되었습니다. 현재 네트워크가 작동 중인 경우 모든 명령의 잠재적인 영향을 미리 숙지하시기 바랍니다.

### Cisco Email Security용 Azure AD 구성 스크립트

### 외부 호스트(UNIX/Linux)에서 스크립트를 만들고 다음 텍스트를 복사하여 붙여 넣습니다.

```
clear
echo "#####################################################################################
            my_azure.sh by Robert Sherwin (robsherw@cisco.com)  ©2018 Cisco .:|:.:|:. 
Using openssl, this script will create a self-signed certificate for you to use in
order to complete the Mailbox Settings configuration for Cisco Email Security. 
Please respond to the following prompts: 
#####################################################################################
"
if which openssl >/dev/null; then
        echo "openssl check passed: openssl is installed!" & openssl version
else
        echo "You do not appear to have openssl installed." && exit
fi
echo "
Please enter a name for your cert: "
read my_cert
while [ -f $my_cert.key ];
do
        echo "File exists, please enter a name for your cert: " && read my_cert 
done
echo "
Thank you.  The files that will be generated for your cert are: "
crt=$my_cert.crt
key=$my_cert.key
pem=$my_cert.pem
echo $crt
echo $key
echo $pem
echo ""
while true; do
```

```
read -p "Are you ready to proceed and generate these files for your configuration? $(tput
smso)(y/n)$(tput sgr0) " yn
   case $yn in
      [Yv]* ) openss] reg -x509 -sha256 -nodes -days 1825 -newkey rsa:2048 -keyout $key -out
Scrt
openssl rsa -in $key -out $key
cat $key $crt > $pem
echo ""
base64Thumbprint=`openssl x509 -outform der -in $crt | openssl dgst -binary -sha1 | openssl
hase64base64Value='openssl x509 -outform der -in $crt | openssl base64 -A'
keyid='python -c "import uuid; print(uuid.uuid())"echo "
Next, $(tput smul)copy$(tput rmul) the following to Azure for your manifest:
echo "\"keyCredentials\": [
\mathcal{L}\"customKeyIdentifier\": \"$base64Thumbprint\".
\"keyId\": \"$keyid\",
\"type\": \"AsymmetricX509Cert\",
\"usage\": \"Verify\",
\"value\": \"$base64Value\"
\mathcal{L}1."
echo "
Then $(tput smul)complete$(tput rmul) the Azure configuration to get the $(tput smso)Client
ID$(tput sgr0) and $(tput smso)Tenant ID$(tput sgr0).
\ddot{\phantom{a}}echo "This is the $(tput smso)Thumbprint$(tput sgr0) for your ESA configuration:
$base64Thumbprint"
echo "This is the $(tput smso)Certificate Private Key$(tput sqr0) for your ESA configuration:
$pem
"; break; ;
      [Nn]* ) exit;;
      * ) echo "Please answer yes or no.";;
   esac
done
while true; do
   read -p "Do you wish to review this certificate in detail? $(tput smso)(y/n)$(tput sgr0) "
yn
   case $yn in
```

```
[Yy]* ) openssl x509 -in $crt -text; echo "
Thank you!" && break;;
        [Nn]* ) echo "Thank you!" & exit;;
        * ) echo "Please answer ves or no."::
```
done

esac

팁: 스크립트를 작성했으면 chmod u+x <script\_name> 을 입력하여 스크립트를 실행할 수 있 도록 합니다.

### 실행 중인 스크립트의 전체 예는 다음과 같습니다.

```
my_host$ ./my_azure
my_azure.sh by Robert Sherwin (robsherw@cisco.com) ©2018 Cisco .: |:.: |:.
Using openss], this script will create a self-signed certificate for you to use in
order to complete the Mailbox Settings configuration for Cisco Email Security.
Please respond to the following prompts:
openssl check passed: openssl is installed!
LibreSSL 2.2.7
Please enter a name for your cert:
technote_example
Thank you. The files that will be generated for your cert are:
technote_example.crt
technote_example.key
technote_example.pem
Are you ready to proceed and generate these files for your configuration? (y/n) \mathbf yGenerating a 2048 bit RSA private key
writing new private key to 'technote_example.key'
You are about to be asked to enter information that will be incorporated
into your certificate request.
What you are about to enter is what is called a Distinguished Name or a DN.
There are quite a few fields but you can leave some blank
For some fields there will be a default value,
If you enter '.', the field will be left blank.
Country Name (2 letter code) []:us
State or Province Name (full name) []:North Carolina
```
Locality Name (eg, city) []:RTP Organization Name (eg, company) []: Cisco Organizational Unit Name (eg, section) []: Example Dept. Common Name (eq. fully qualified host name) []:example.local Email Address []: joe.user@example.local writing RSA key

```
Next, copy the following to Azure for your manifest:
```

```
"keyCredentials": [
\{"customKevIdentifier": "wWHhkWEfuhDHTXPzzmHoSEnibNM=".
"keyId": "338836b8-fc8d-4e1b-9a3f-b252f8368d34",
"type": "AsymmetricX509Cert",
"usage": "Verify",
"value":
"MIIDtDCCApwCCQDV3bbiHmaN2jANBqkqhkiG9w0BAQsFADCBmzELMAkGA1UEBhMCVVMxFzAVBqNVBAqMDk5vcnRoIENhcm9saW5hMQ
\mathcal{L}1.
```
Then complete the Azure configuration to get the Client ID and Tenant ID. 

This is the Thumbprint for your ESA configuration: wWHhkWEfuhDHTXPzzmHoSEnjbNM= This is the Certificate Private Key for your ESA configuration: technote\_example.pem

### 스크립트는 인증서를 자세히 검토하라는 메시지를 표시합니다. 스크립트를 완료하려면 y 또는 n을 입력합니다.

```
Do you wish to review this certificate in detail? (y/n) y
Certificate:
    Data:
       Version: 1 (0x0)Serial Number: 15410674582220606938 (0xd5ddb6e21e668dda)
    Signature Algorithm: sha256WithRSAEncryption
        Issuer: C=US, ST=North Carolina, L=RTP, O=Cisco, OU=Example Dept.,
CN=example.local/emailAddress=joe.user@example.local
       Validity
            Not Before: Oct 18 02:00:49 2018 GMT
            Not After: Oct 17 02:00:49 2023 GMT
        Subject: C=US, ST=North Carolina, L=RTP, O=Cisco, OU=Example Dept.,
CN=example.local/emailAddress=joe.user@example.local
        Subject Public Key Info:
```
#### Public Key Algorithm: rsaEncryption

Public-Key: (2048 bit)

#### Modulus:

00:a9:58:99:6e:c3:37:e0:31:71:94:1c:a5:cf:21: 66:19:af:f7:2a:8c:1e:e9:76:72:35:77:1b:4f:3c: 9a:41:ad:45:95:39:29:45:4d:29:96:52:98:c9:67:  $cb:79:4e:2a:0e:9c:4e:ee:04:cf:85:2e:8a:0c:c2:$  $ff: 62: 57: 11: fd: fe: c0: e8: fd: 60: 28: 4a: f7: 66: c4:$  $61:68:dB:$  b0:a7:99:b5:b2:28:a9:84:5f:1c:4f:92: 93:e6:ec:25:be:46:a6:2c:d7:80:f7:18:64:68:de: f3:57:9c:81:a9:a1:0e:b8:3b:35:9a:ed:84:f4:d2: 29:ae:19:c6:66:30:a5:09:7a:c4:60:eb:32:2a:68: 94:6a:04:35:ff:9e:c8:d0:a8:e5:5c:80:5e:5c:6e: 60:7f:26:ea:dd:06:74:fc:3e:54:a1:c9:ee:4f:b8:  $c0:8f:4a:4d:4c:38:2c:00:68:39:6b:3c:85:49:c3:$  $8b:4c:b3:da:4f:66:a8:db:d3:1b:eb:bb:64:45:14:$ 32:07:13:59:cf:c8:4a:c5:e3:0b:c9:29:6c:eb:31: b5:e6:48:89:4e:31:52:fa:8d:77:5b:7d:ea:27:1c: 8d:a7:75:f6:7e:b5:25:db:30:19:7f:82:0b:53:e5: f9:96:4c:93:cf:c8:40:43:ed:6c:fa:ac:ff:8a:77:  $72:61$ 

Exponent: 65537 (0x10001)

Signature Algorithm: sha256WithRSAEncryption

42:aa:bb:8b:10:5b:b5:f8:68:ae:b5:a4:ef:7b:82:a1:85:0f: 46:a5:99:2c:a1:e5:82:cd:54:a4:49:e6:3e:3b:cb:66:22:26: 63:e3:ba:92:24:7d:89:c0:d5:8c:50:f8:ec:05:be:d2:f6:20: de: 91: ed: ea: 92: 96: 97: b4: d4: 66: 98: a5: cf: 88: 4d: a7: 4a: 18: 73: fa: a3: 77: a6: 82: 03: c0: 76: 28: c9: 9b: 7e: 1d: 83: 56: 19: a9: 61:65:bc:3f:bc:1b:34:ff:e2:9b:7d:75:e0:5f:f3:26:f0:55: 9c:78:de:69:8f:4a:b2:e4:d4:53:9e:16:6f:c5:57:d8:51:57: e3:4f:d8:16:6f:c7:4c:7a:d7:70:71:f2:5b:2e:57:05:4f:4c: 15:59:84:bb:e6:2f:e8:92:31:09:a1:20:8f:92:7b:8d:5e:2a: 19:03:3e:f9:f9:fe:12:94:4f:91:51:e7:f3:8e:07:ce:0c:66: e3:46:d1:5b:he:3b:ae:31:ae:c8:ab:2c:f8:4d:ad:8d:62:53: e8:e9:83:27:8a:ee:1c:21:5d:be:19:19:be:fc:d5:27:25:67: d0:f5:4d:f9:cc:28:27:48:0b:33:ba:76:a1:ae:c9:dc:87:4d: 67:7a:76:08:c5:ef:15:d6:6c:46:21:45:52:90:48:6c:ad:d5: 62:51:51:ae

#### -----BEGIN CERTIFICATE-----

MIIDtDCCApwCCQDV3bbiHmaN2jANBgkghkiG9w0BAQsFADCBmzELMAkGA1UEBhMC VVMxFzAVBgNVBAgMDk5vcnRoIENhcm9saW5hMQwwCgYDVQQHDANSVFAxDjAMBgNV BAoMBUNpc2NvMRYwFAYDVQQLDA1FeGFtcGxlIERlcHQuMRYwFAYDVQQDDA1leGFt cGx1LmxvY2FsMSUwIwYJKoZIhvcNAQkBFhZqb2UudXN1ckB1eGFtcGx1LmxvY2Fs MB4XDTE4MTAx0DAyMDA00VoXDTIzMTAxNzAyMDA00VowgZsxCzAJBgNVBAYTA1VT MRcwFQYDVQQIDA50b3J0aCBDYXJvbG1uYTEMMAoGA1UEBwwDU1RQMQ4wDAYDVQQK DAVDaXNjbzEWMBQGA1UECwwNRXhhbXBsZSBEZXBOLjEWMBQGA1UEAwwNZXhhbXBs

ZS5sb2NhbDE1MCMGCSqGSIb3DQEJARYWam91LnVzZXJAZXhhbXBsZS5sb2NhbDCC ASIwDQYJKoZIhvcNAQEBBQADggEPADCCAQoCggEBAK1YmW7DN+AxcZQcpc8hZhmv 9yqMHul2cjV3G088mkGtRZU5KUVNKZZSmMlny310Kg6cTu4Ez4UuigzC/2JXEf3+ w0j9YChK92bEYWjYsKeZtbIoqYRfHE+Sk+bsJb5GpizXqPcYZGje81ecgamhDrq7 NZrthPTSKa4ZxmYwpQ16xGDrMipo1GoENf+eyNCo5VyAX1xuYH8m6t0GdPw+VKHJ 7k+4wI9KTUw4LABoOWs8hUnDi0yz2k9mqNvTG+u75EUUMgcTWc/ISsXjC8kpbOsx teZIiU4xUvqNd1t96iccjad19n61JdswGX+CC1Pl+ZZMk8/IQEPtbPqs/4p3cmEC AwEAATANBgkqhkiG9w0BAQsFAA0CAQEAQqq7ixBbtfhorrWk73uCoYUPRqWZLKH1 gs1UpEnmPjvLZiImY+06kiR9icDVjFD47AW+0vYg3pHt6pKWl7TUZpilz4hNp0oY c/qjd6aCA8B2KMmbfh2DVhmpYWW8P7wbNP/im3114F/zJvBVnHjeaY9KsuTUU54W b8VX2FFX40/YFm/HTHrXcHHyWy5XBU9MFVmEu+Yv6JIxCaEqj5J7jV4qGQM++fn+ EpRPkVHn844Hzgxm40bRW747rjGuyKss+E2tjWJT60mDJ4ruHCFdvhkZvvzVJyVn 0PVN+cwoJ0gLM7p2oa7J3IdNZ3p2CMXvFdZsRiFFUpBIbK3VY1FRrg== -----END CERTIFICATE-----

Thank vou!

현재 .crt, .key 및 .pem의 세 가지 파일이 있습니다.

지침에 따라 keyCredentials 출력을 사용하고 앱 등록을 설정할 때 출력을 Azure에 복사합니다. Cisco Email Security에서 컨피그레이션 단계를 실행할 때 지문 출력 및 인증서 개인 키(.pem)가 필 요합니다.

# 관련 정보

- Cisco Email Security Appliance 엔드 유저 가이드
- 기술 지원 및 문서 Cisco Systems

이 번역에 관하여

Cisco는 전 세계 사용자에게 다양한 언어로 지원 콘텐츠를 제공하기 위해 기계 번역 기술과 수작업 번역을 병행하여 이 문서를 번역했습니다. 아무리 품질이 높은 기계 번역이라도 전문 번역가의 번 역 결과물만큼 정확하지는 않습니다. Cisco Systems, Inc.는 이 같은 번역에 대해 어떠한 책임도 지지 않으며 항상 원본 영문 문서(링크 제공됨)를 참조할 것을 권장합니다.